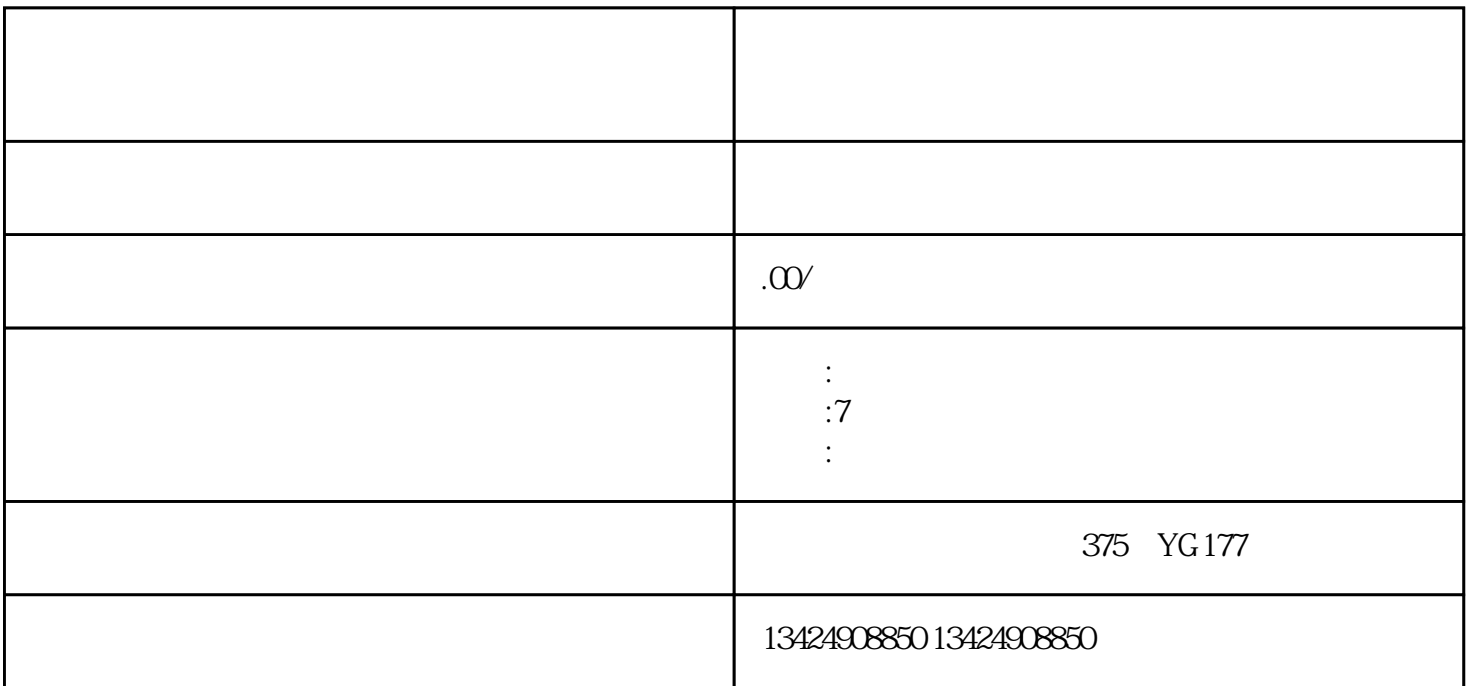

 $1.$ 

2. 登录账号:在登录抖音账号后,点击右下角的"我"进行个人信息设置,并点击"创建店铺"进入申

 $4.$ 

 $3.$ 

5. 提交审核:确认无误后,点击"提交审核"。抖音平台将会对申请进行审核,审核通过后,商家就可

1.  $\blacksquare$ 

 $2.$ 3.

1. 注册登录:下载安装抖音,然后注册并登录抖音账号。  $2.$   $\ldots$   $\ldots$   $\ldots$   $\ldots$   $\ldots$   $\ldots$   $\ldots$   $\ldots$ 

 $3.$  $4.$ 

 $5$   $"$   $"$ 

 $\overline{\phantom{a}}$  $\gamma$ 

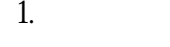

 $2.$ 

3. 商家身份证明

 $\frac{1}{2}$  and  $\frac{1}{2}$  and  $\frac{1}{2}$  a

 $7$ 

登录抖音商家后台,进入"商品管理",选择"新增商品",或者进入"店铺管理"中的"店铺信息"

 $\alpha$  , and  $\beta$